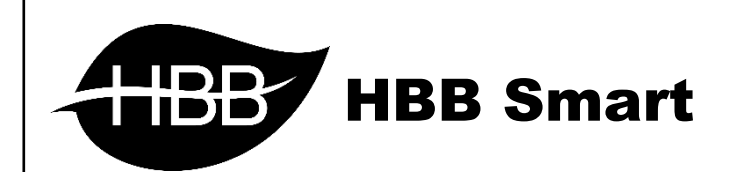

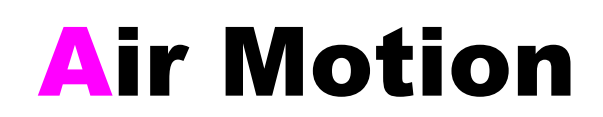

User Manual

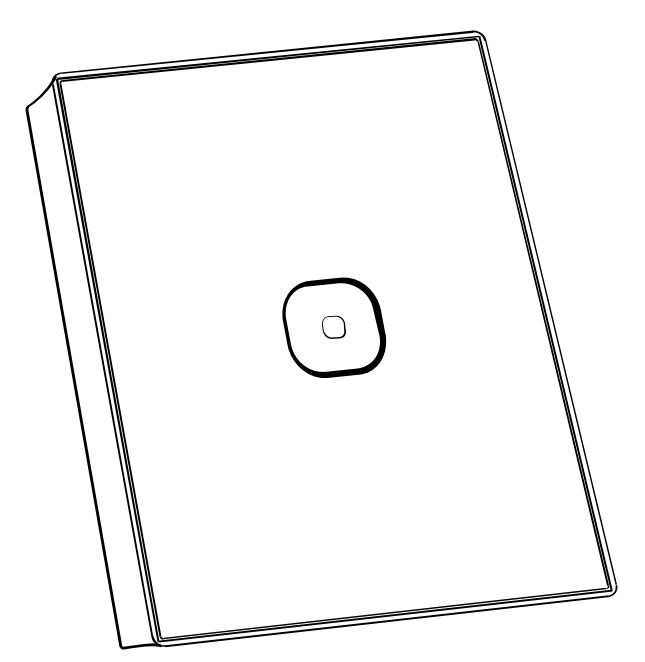

فهرست

ا. [سخت افزار](#page-1-0)<br>•

[توضیحات سخت افزار](#page-2-0)

## .2 [نرم افزار](#page-3-0)

- [Air Motion](#page-3-1) منو 1-1
- [General](#page-3-2) •
- [Dry Contact](#page-4-0) •

2-2 [ریست](#page-10-0)

[بازگشت به تنظیمات کارخانه](#page-10-1)

<span id="page-1-0"></span>**.**1 سخت افزار:

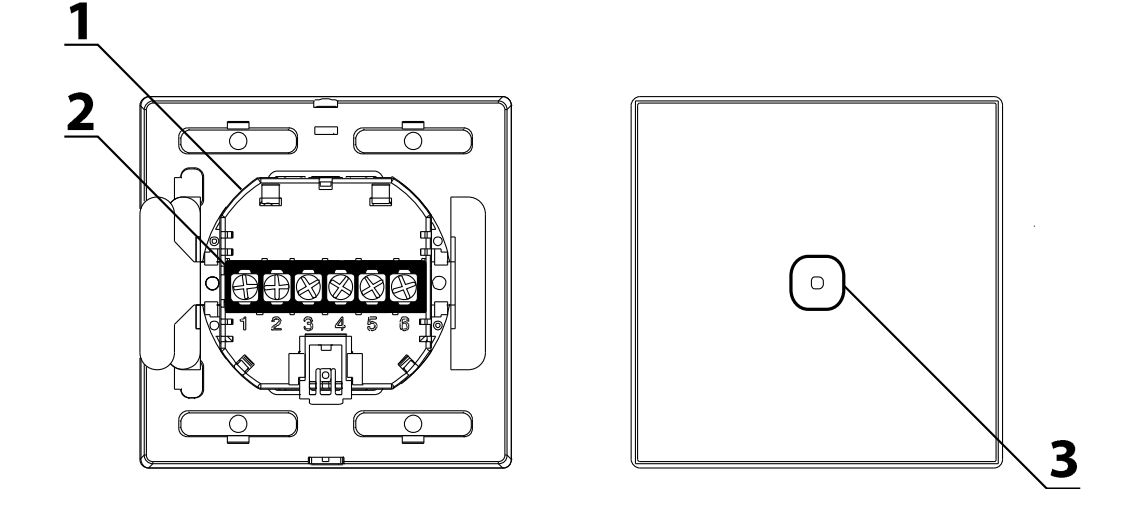

<span id="page-2-0"></span>1( زبانه اتصال: کلید های HBB 2 تکه هستند، صفحه لمسی و Coupler BUS که به وسیله یک جفت پین و زبانه به هم متصل و محکم میشوند.

2( کانکتور باس: کانکتور باس که از چپ به راست، 24+ ولت، +D، -D و GND که برای اتصال به شبکه باس تعبیه شده است.

3( سنسور تشخیص حرکات دستوری: سنسور مادون قرمز جهت تشخیص حرکت دست از فاصله 3 تا 5 سانتی متری که قابلیت برنامه پذیری به ازای 2 مرتبه حرکت مشابه را دارد.

### <span id="page-3-0"></span>**.**2 نرم افزار:

پس از نصب فیزیکی دستگاه به صورت دیواری و اتصال به شبکه BUS-H، با اتصال به RSIP و انجام تنظیمات جستجو دستگاه، یک عدد ماژول **UN-Z-4SB** با ریمارک **Module Motion Air** مشاهده خواهید کرد. پس تنظیمات ماژول Motion Air بر مبنای Z4 انجام خواهد شد.

## <span id="page-3-2"></span><span id="page-3-1"></span>2-1 منو **Z**:**4**

**General**: با ورود به این منو صفحه زیر را مشاهده میکنید:

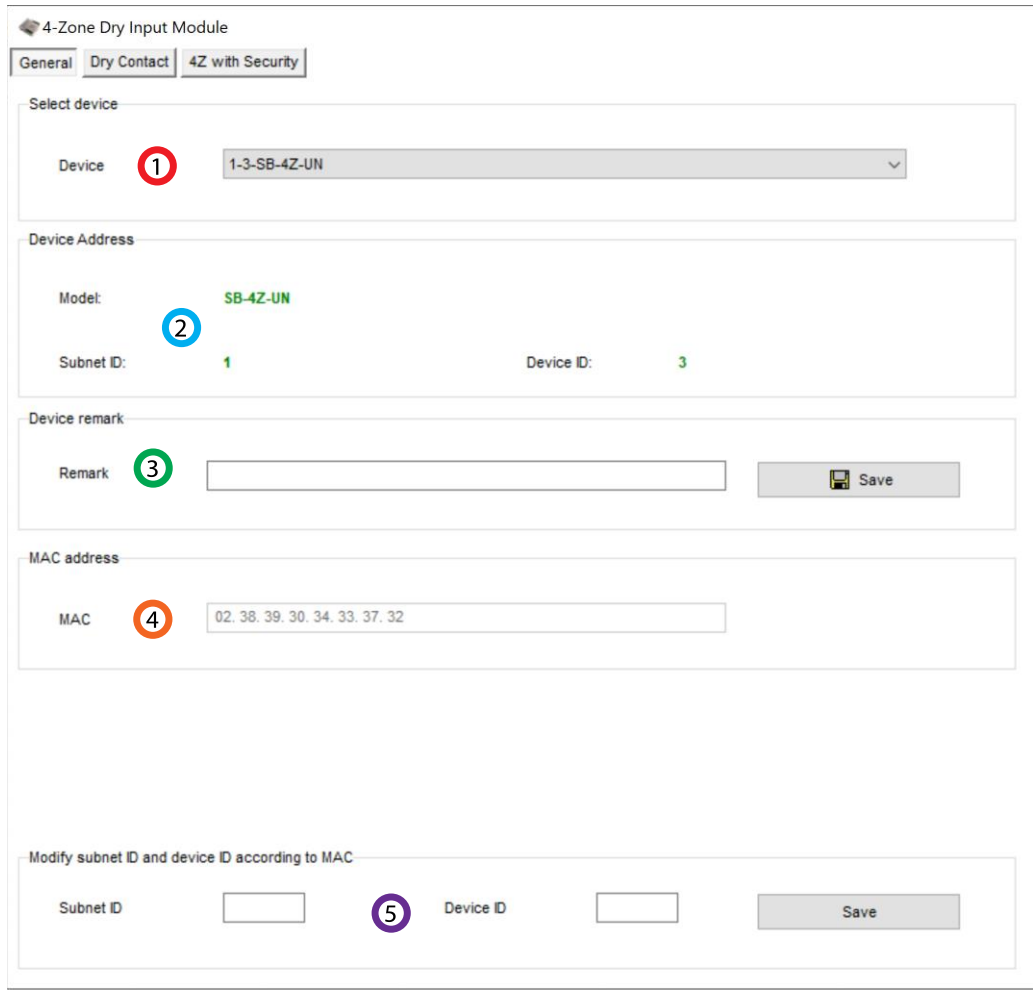

.1 **device Select**: در صورتی که چند عدد ماژول RSIP روی شبکه باس موجود باشد، از این منو میتوانید جهت اعمال تنظیمات آن را انتخاب کنید.

.2 **Address**: نام و آدرس شبکه دستگاه )ID Subnet و ID Device )را مشاهده کنید.

.3 **Remark**: این قسمت برای تغییر نام دستگاه روی شبکه و اعمال دستورات commands hbb استفاده میشود.

<span id="page-4-0"></span>.4 **Address MAC**: شناسه منحصر به فرد دستگاه را اینجا میتوانید مشاهده کنید.

.5 **Modify**: برای تغییر آدرس شبکه )ID Subnet و ID Device )از این قسمت میتوانید استفاده کنید.

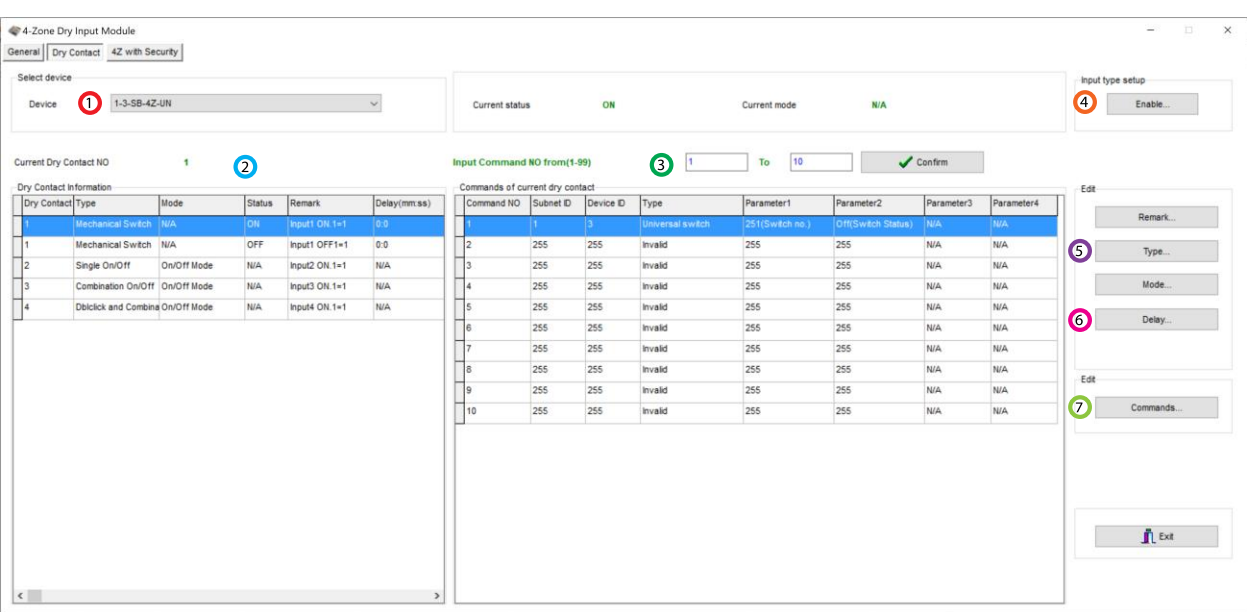

**Contact Dry**: در این منو تنظیمات هر 4 عدد حرکت باال، پایین، چپ و راست را میتوانید تنظیم کنید:

.1 **device Select**: در صورتی که چند عدد ماژول RSIP روی شبکه باس موجود باشد، از این منو میتوانید جهت اعمال تنظیمات آن را انتخاب کنید.

.2 **information contact Dry**: در این قسمت میتوانید 4 ورودی دیجیتال و وضعیتشان را مشاهده کنید. هر ورودی 4 پارامتر قابل تنظیم دارد، Type، Mode، Remark و Delay.

.3 **Command Input**: پس از انتخاب ورودی مورد نظر و نوع تحریک آن، در جدول میتوانید وضعیت خط دستوری ورودی را مشاهده کنید.

### :**Enable** .4

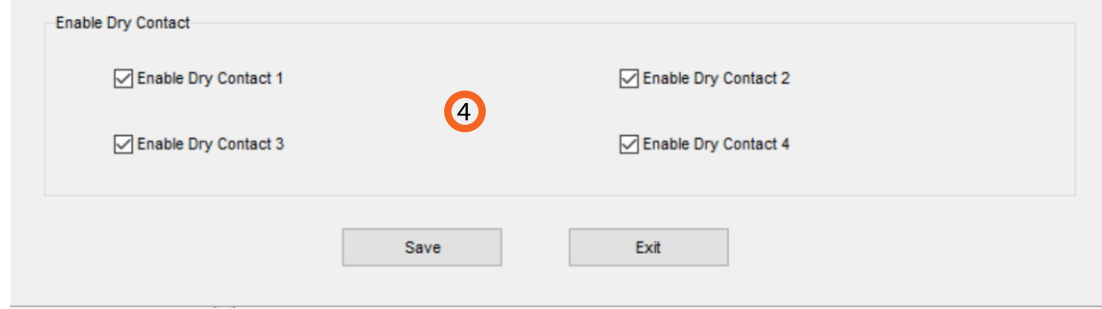

در این قسمت با زدن تیک هر حرکت آن را فعال و آماده برای تحریک پذیری کرده اید. همچنین میتوانید از طریق Switch Universal این گزینه ها را فعال و غیرفعال کنید.

برای مثال با ماژول SMS میخواهید ورودی اول حرکتی را فعال کنید. آدرس 4 ورودی Z به ترتیب، ،251 ،252 253 و 254 میباشد. در جدول Line Magic خط دستوری برای فعال کردن ورودی اول، تنظیمات به این صورت انجام میشود:

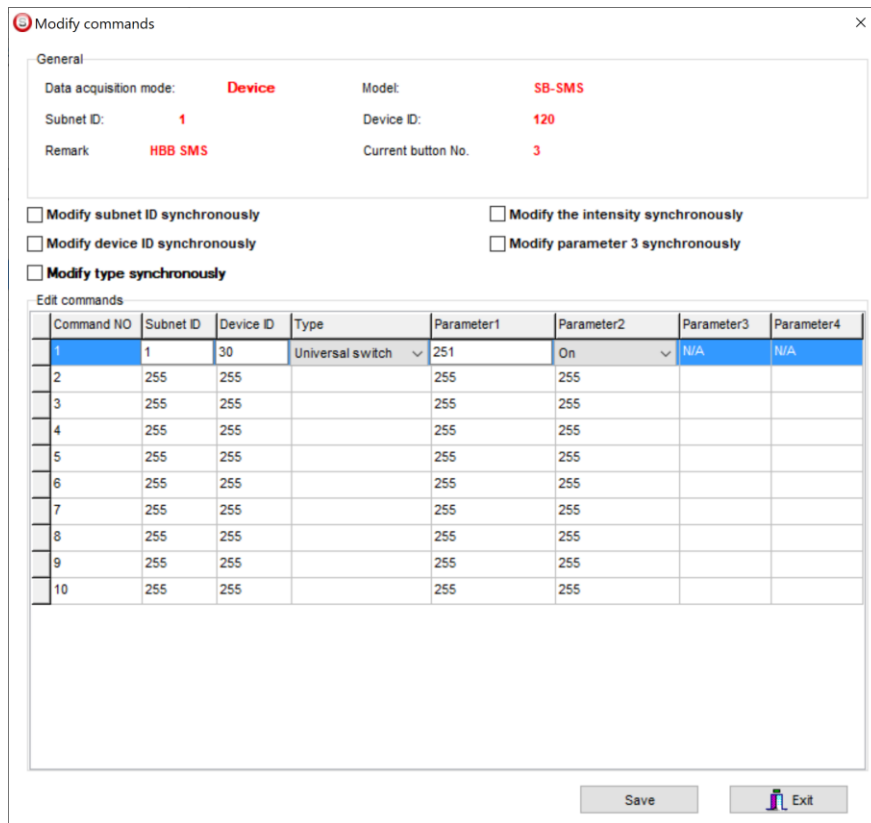

### :**Type** .5

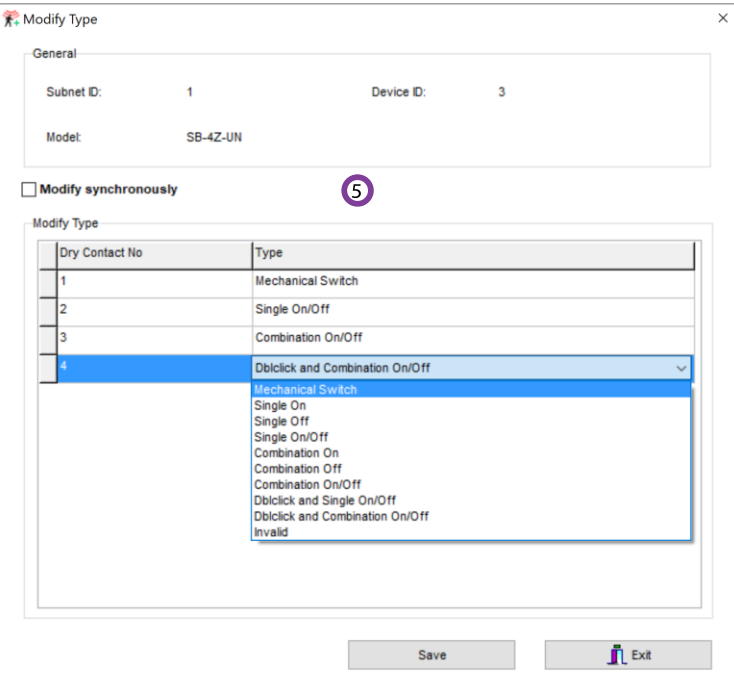

در این قسمت نوع کارکرد تحریک ورودی قابل انتخاب است.

Mechanical Switch: این گزینه مثل یک کلید عمل میکند. با انتخاب این گزینه ۲ عدد 1 Dry contact نمایش داده میشود، یکی برای حالت ON و دیگری برای حالت OFF. برای هر 2 حالت این گزینه تا 32 خط دستوری میتوان تعریف کرد.

**Single**: این گزینه 3 نوع مختلف دارد، ON، OFF و OFF/ON. در هنگام تحریک میتوان این ورودی را فقط برای یکی از این ۳ حالت مشخص کرد. در ۲ حالت اول فقط روشن یا خاموش و در حالت سوم با تحریک روشن و با عدم تحریک خاموش خواهد شد و تنها 1 خط دستور برای هر کدام قابل تعریف است.

**Combination**: این گزینه هم مثل گزینه قبل دارای 3 نوع مختلف است با این تفاوت که در گزینه قبل فقط امکان تعریف 1 خط دستوری وجود داشت اما در این گزینه برای هر حالت 32 خط دستوری میتوان تعریف کرد.

### :**Dblclick ◎** Switch ◯ Double click

با انتخاب این گزینه در صفحه اصلی 2 گزینه باال نمایش داده میشود. این گزینه امکان تحریک االکلنگی را فراهم میکند، یعنی با انتخاب گزینه Switch یک خط دستوری و برای حالت click Double خط دستوری دوم را تعریف کنید. با این کار باز یک بار تحریک ورودی خط دستوری اول و با تحریک دوم خط دستوری دوم اجرا خواهد شد و دو مرتبه این حالت تکرار میشود. این گزینه داری 2 حالت single و combination وجود دارد که امکان اضافه کردن تعداد خط دستوری بیشتری را به شما میدهد.

### :**Delay** .6

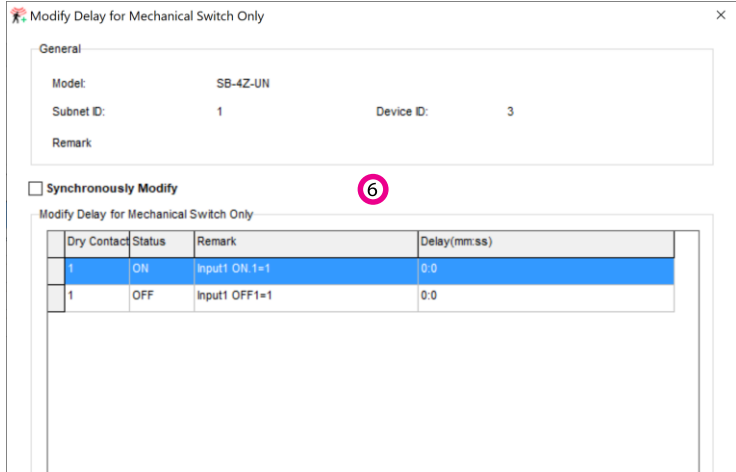

در این قسمت میتوان برای ورودی هایی که در مود Switch Mechanical انتخاب شده اند زمان تاخیر تعریف کنید. برای مثال اگر مقدار 3 ثانیه را برای حالت ON انتخاب کنید، باید آن ورودی مورد نظر را 3 ثانیه در حالت تحریک نگه دارید تا دستور فعال شود.

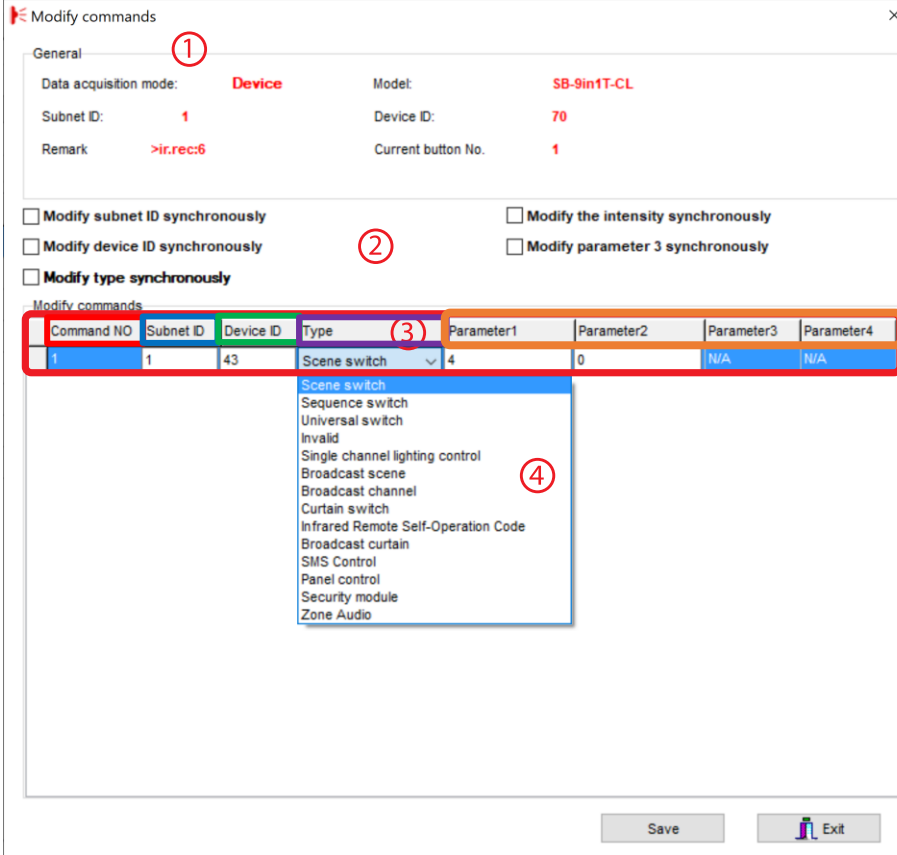

:**Commands** .7

**\*\*\***توجه کنید که برای انتخاب کارهای مورد نظر ابتدا باید تنظیمات رله انجام شده باشد تا بتوانید سناریو ها و عملگر های متناسب را برنامه دهی کنید.

.1 **General**: اطالعات مربوط به دکمه مورد نظر در این قسمت وجود دارد.

.2 در این قسمت با زدن تیک های مختلف میتوانید در حالت multi میتوانید همه خط دستور ها را با هم تغییر دهید.

### :**Modify commands** .3

**No Command:** تعداد خط دستورهای موجود در نرم افزار، این تعداد بسته به موقعیت و شرایط متفاوت است.

**ID Subnet:** هر دستگاهی یک ID Subnet در نرم افزار دارد و میتوانید تا 254 عدد ID Subnet داشته باشید. برای ارسال فرمان به دستگاه مورد نظر باید ID Subnet آن را وارد کنید.

**ID Device**: عالوه بر ID Subnet هر دستگاه باید یک ID Device منحصر به فرد داشته باشد. برای ارسال فرمان به دستگاه مورد نظر باید ID Device آن را وارد کنید.

**Type**: انواع دستورات و فرمان هایی که در صورت تحریک میتوانید اعمال کنید.

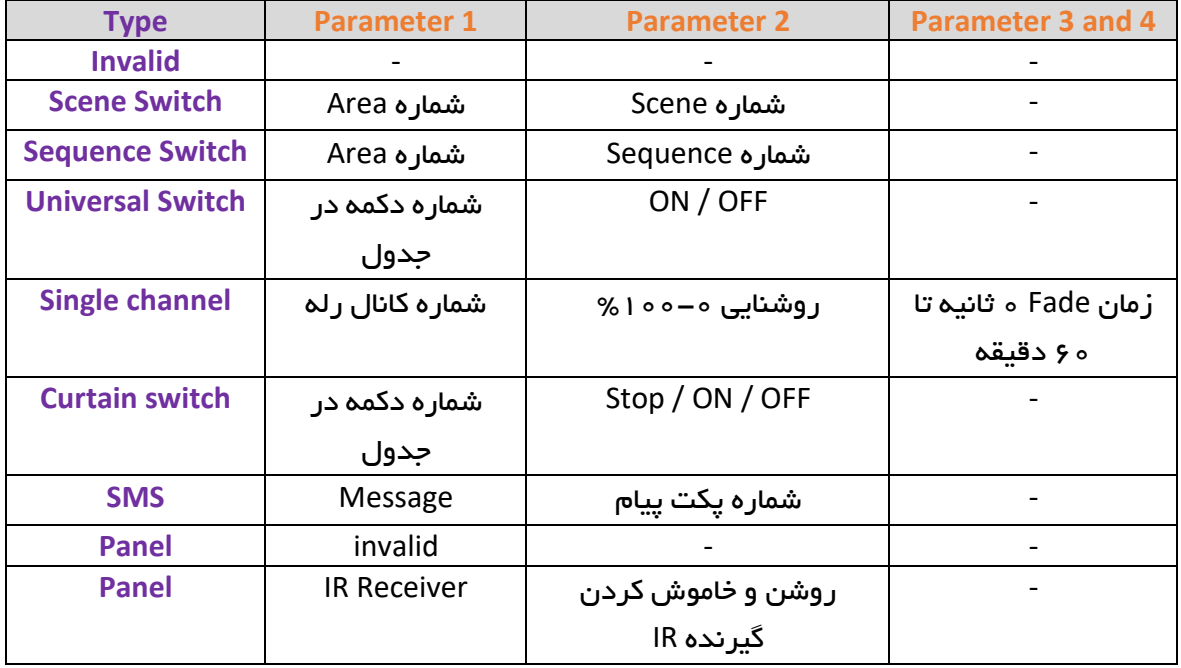

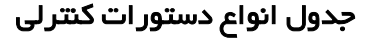

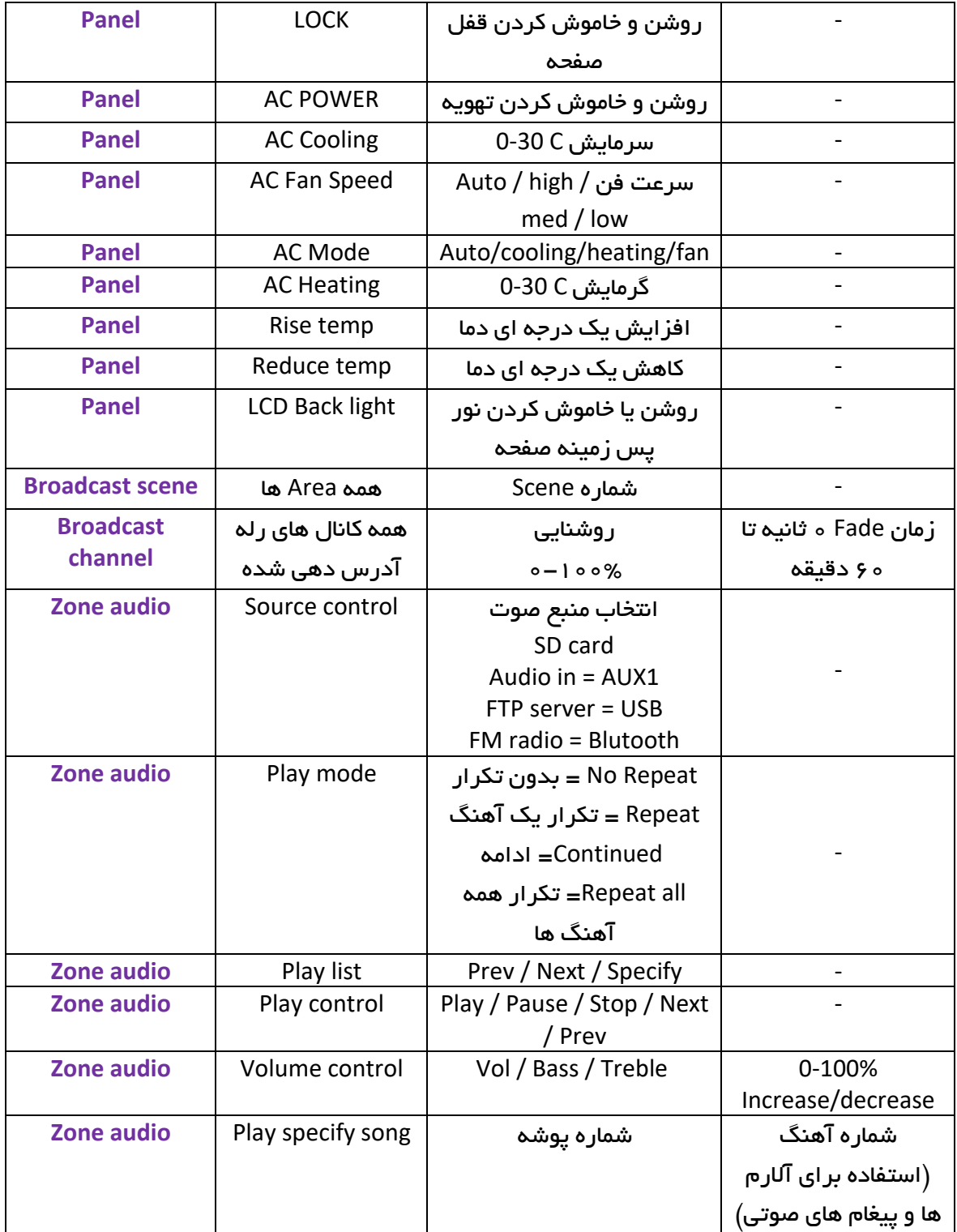

### :**4Z with Security**

در این منو در قسمت راست صفحه این جدول را مشاهده میکنید که با زدن گزینه Refresh حالت فعلی ورودی های حرکت نمایش داده میشود. ورودی های Z4 در حالت معمولی در حالت connected ( normally close )قرار دارند و در صورت تحریک شدن به حالت Disconnected تغییر خواهند کرد.

نوع تحریک در 4 کانال اول با GND و در 4 کانال دوم با 24+ ولت میباشد.

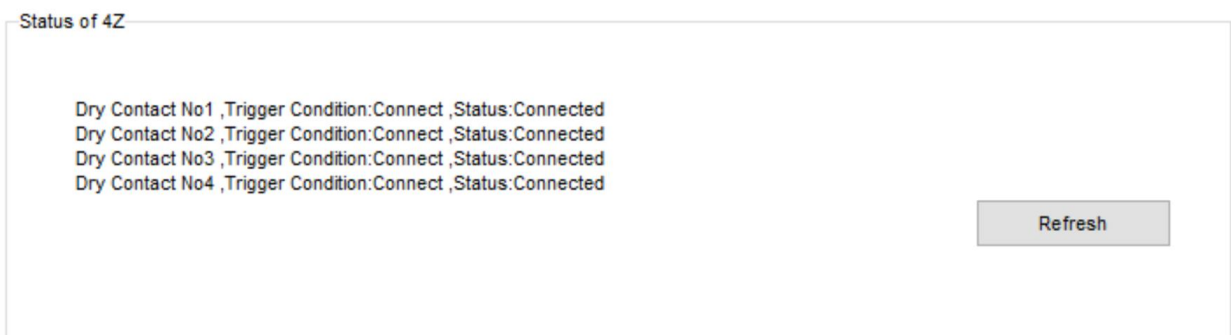

<span id="page-10-1"></span><span id="page-10-0"></span>2-2 ریست:

بازگشت به تنظیمات کارخانه: در صورتی که تنظیمات دستگاه دچار مشکل شده است، یا میخواهید دستگاه را جا به جا کنید بهتر است که یک بار آن را Factory Reset کنید تا به تنظیمات اولیه بازگردد. (حتما تمامی حروف بزرگ باشند)

Syntax :

**>RESET:FACTORY** یا**< RESET:DEFAULT**

ریست سریع ریست کامل

## 2-3 پشتیبان گیری و بازگردانی:

کلیه تجهیزات متصل به شبکه باس امکان پشتیبان گیری از تنظیمات اعمال شده را دارند. این کار به منظور صرفه جویی در وقت جهت ریست و تنظیم دوباره و همچنین کپی کردن تنظیمات بر روی بقیه ماژول ها کاربرد دارد.

انجام این کار 2 مرحله ساده دارد:

.1 پشتیبان گیری: به منظور تهیه نسخه پشتیبان پس از اتصال ماژول مورد نظر به شبکه و اتصال نرم افزار به RSIP از طریق منو Backup، گزینه backup Device مراحل پشتیبان گیری را به شکل زیر انجام دهید.

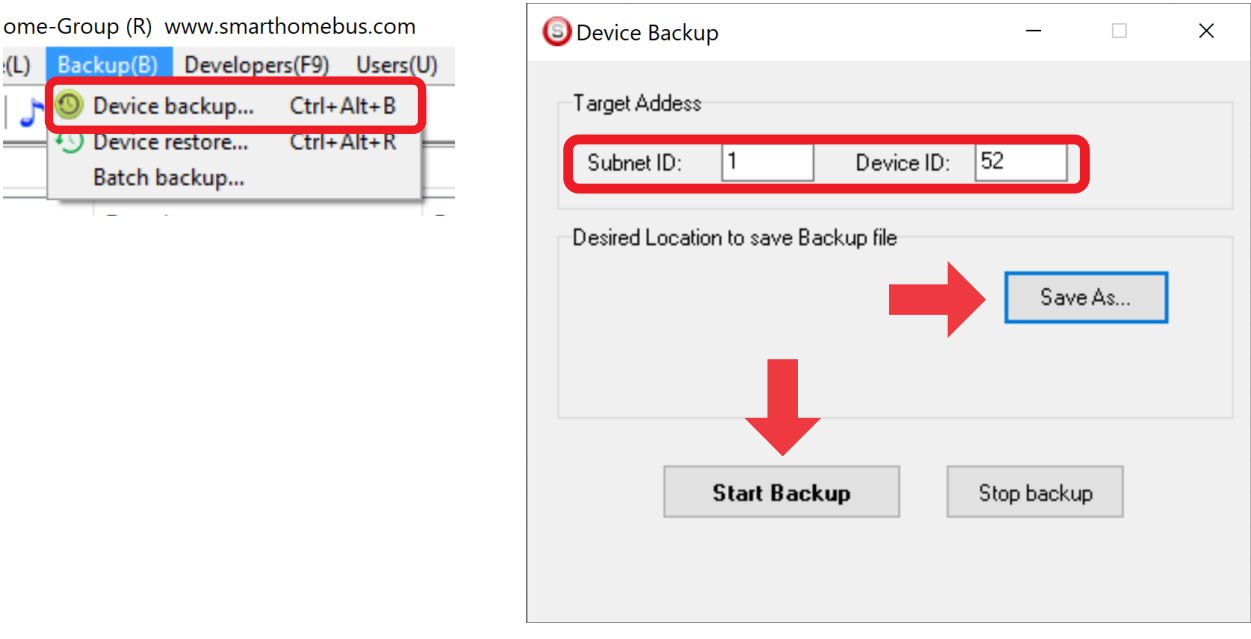

با ورودی به صفحه پشتیبان گیری ابتدا آدرس Device ID و Subnet ID دستگاهی که قصد پشتیبان گیری از آن را دارید وارد کنید. سپس با دکمه as Save محل ذخیره فایل پشتیبان را انتخاب و دکمه backup Start را بزنید. پس از انجام عملیات فایل پشتیبان در محل ذخیره نمایش داده میشود.

.2 بازگردانی: پس از تهیه نسخه پشتیبان نوبت به بازگردانی میرسد. ابتدا ماژولی که میخواهید تنظیمات نسخه پشتیبان بر روی آن منتقل گردد را به شبکه متصل کنید. سپس از منو Backup اینبار گزینه Device restore را انتخاب کنید.

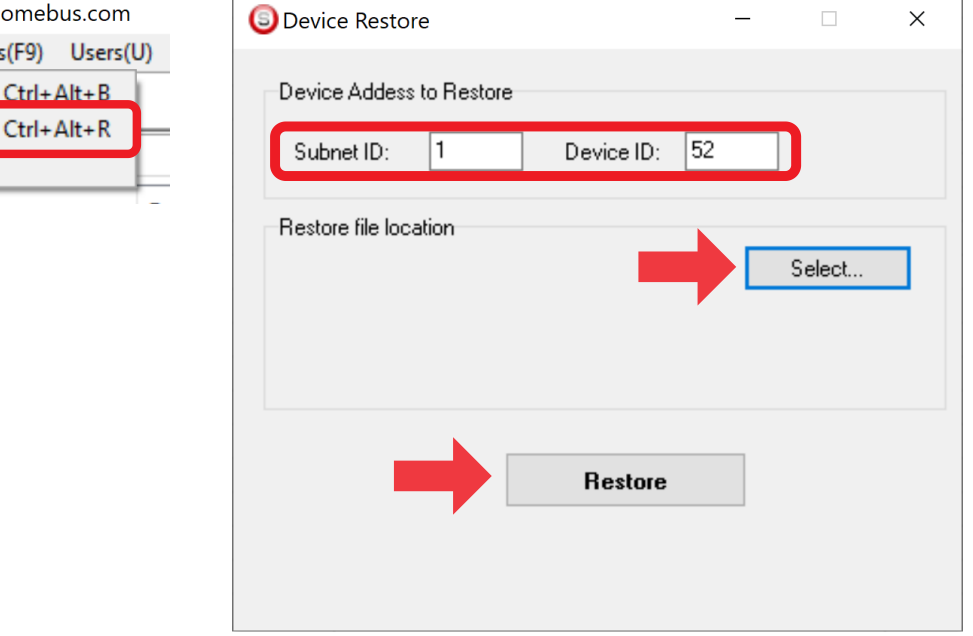

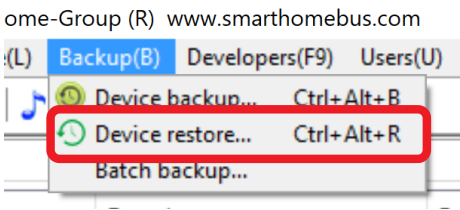

اکنون در این پنجره آدرس ماژولی که قرار است نسخه پشتیبان روی آن اعمال گردد را وارد کنید. سپس فایل پشتیبانی که در مرحله قبل ذخیره کردید را به وسیله Select انتخاب کنید و دکمه Restore را بزنید و صبر کنید تا بارگذاری شود.

اکنون تنظیمات نسخه پشتیبان روی ماژول جدید اعمال گردید.